# Regulatory Genomics Lab

Saurabh Sinha

PowerPoint by Saba Ghaffari Edited by Shayan Tabe Bordbar

### In this lab, we will do the following:.

• Use command line tools to manipulate a ChIP track for BIN TF in D. Mel.

• Subject peak sets to MEME suite.

• Compare MEME motifs with Fly Factor Survey motifs for BIN TF.

• Subject peak set to a gene set enrichment test.

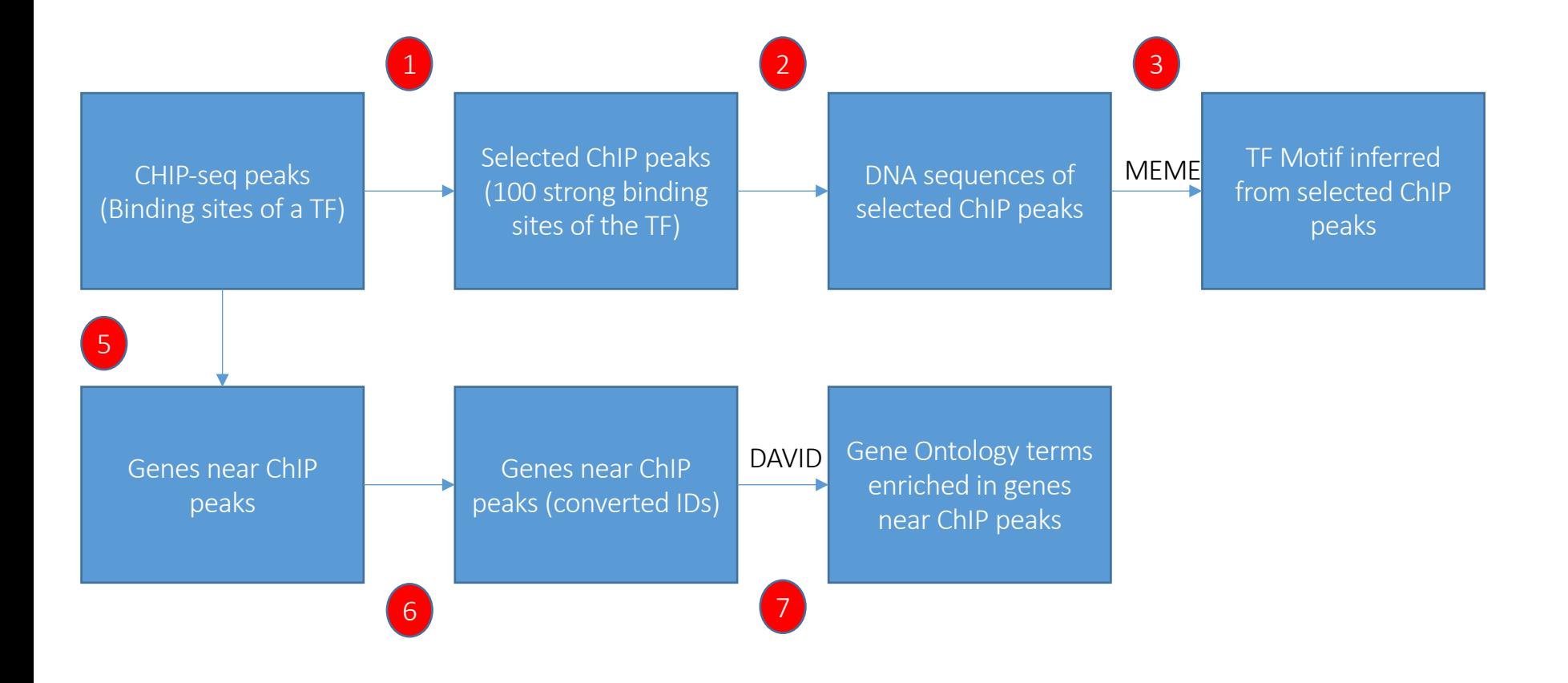

## [Step 0A: Start the VM](http://publish.illinois.edu/compgenomicscourse/files/2020/06/SetupVM_UIUC.pdf)

- Follow instructions for starting VM. (This is the Remote Desktop [software.\)](http://publish.illinois.edu/compgenomicscourse/files/2020/06/VM_Setup_Mayo.pdf)
- The instructions are different for UIUC and Mayo participants.
- Instructions for UIUC users are here: http://publish.illinois.edu/compgenomicscourse/files/2020/06/S M\_UIUC.pdf
- Instructions for Mayo users are here:

http://publish.illinois.edu/compgenomicscourse/files/2020/06/VM\_Set up\_Mayo.pdf

## Step 0B: Accessing the IGB Biocluster

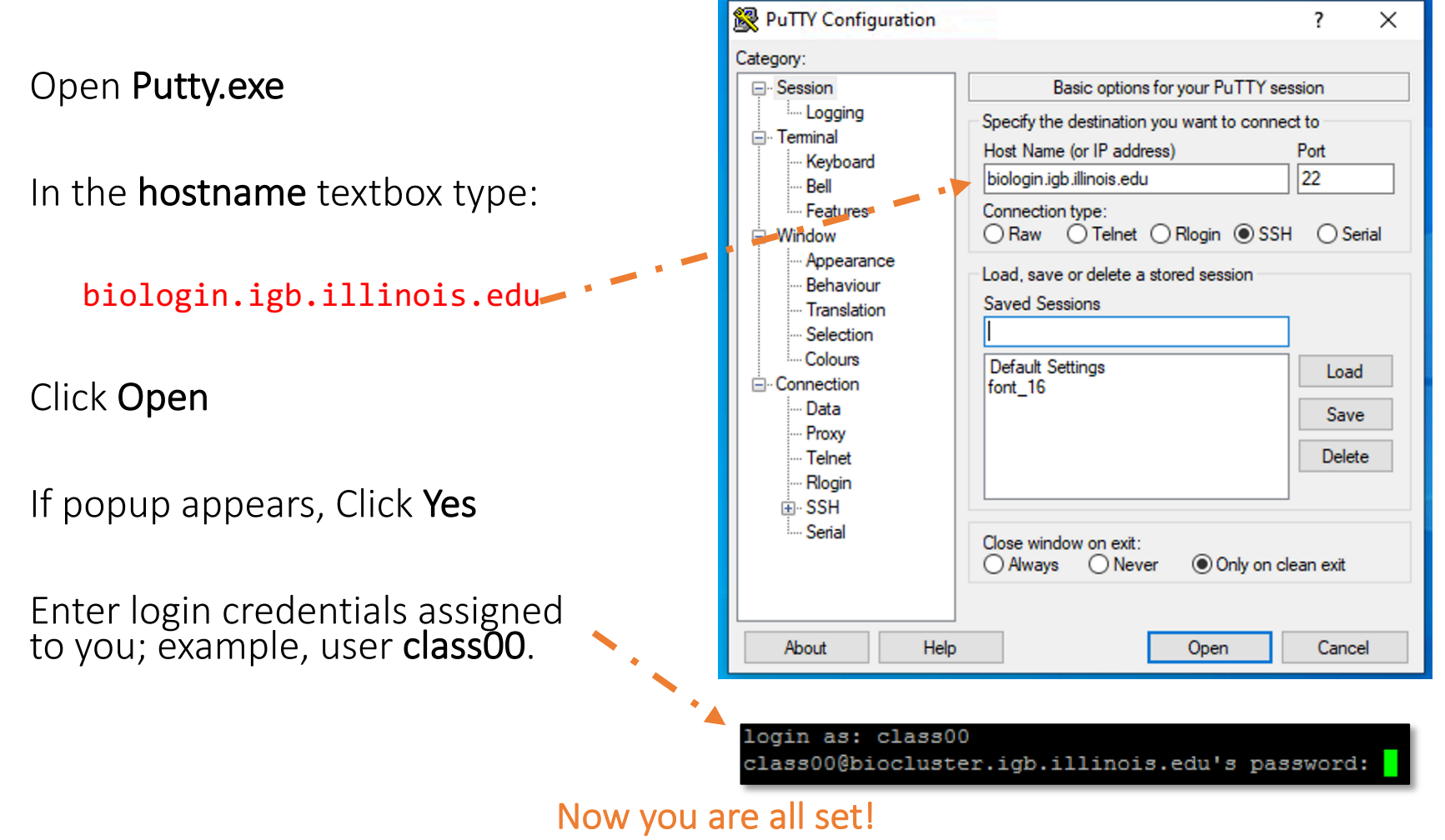

### Step 0C: Lab Setup

The lab is located in the following directory:

### /home/classroom/mayo/2020/06\_Regulatory\_Genomics/

Following commands will copy a shell script -designed to prepare the working directory- to your home directory. Follow these steps to copy and then submit the script as a job to biocluster:

 $$ cd ~ ~ /$ 

# Note  $\sim$  is a symbol in Unix paths referring to your home directory

\$ cp /home/classroom/mayo/2020/06\_Regulatory\_Genomics/src/prep-directory.sh ./

# Copies prep-directory.sh script to your working directory.

\$ sbatch prep-directory.sh

# submits a job to biocluster to populate your home directory with necessary files

\$ squeue –u <userID> # to check the status of the submitted job

## Step 0D: Working directory: data

Navigate to the created directory for this exercise and look what data folder contains.

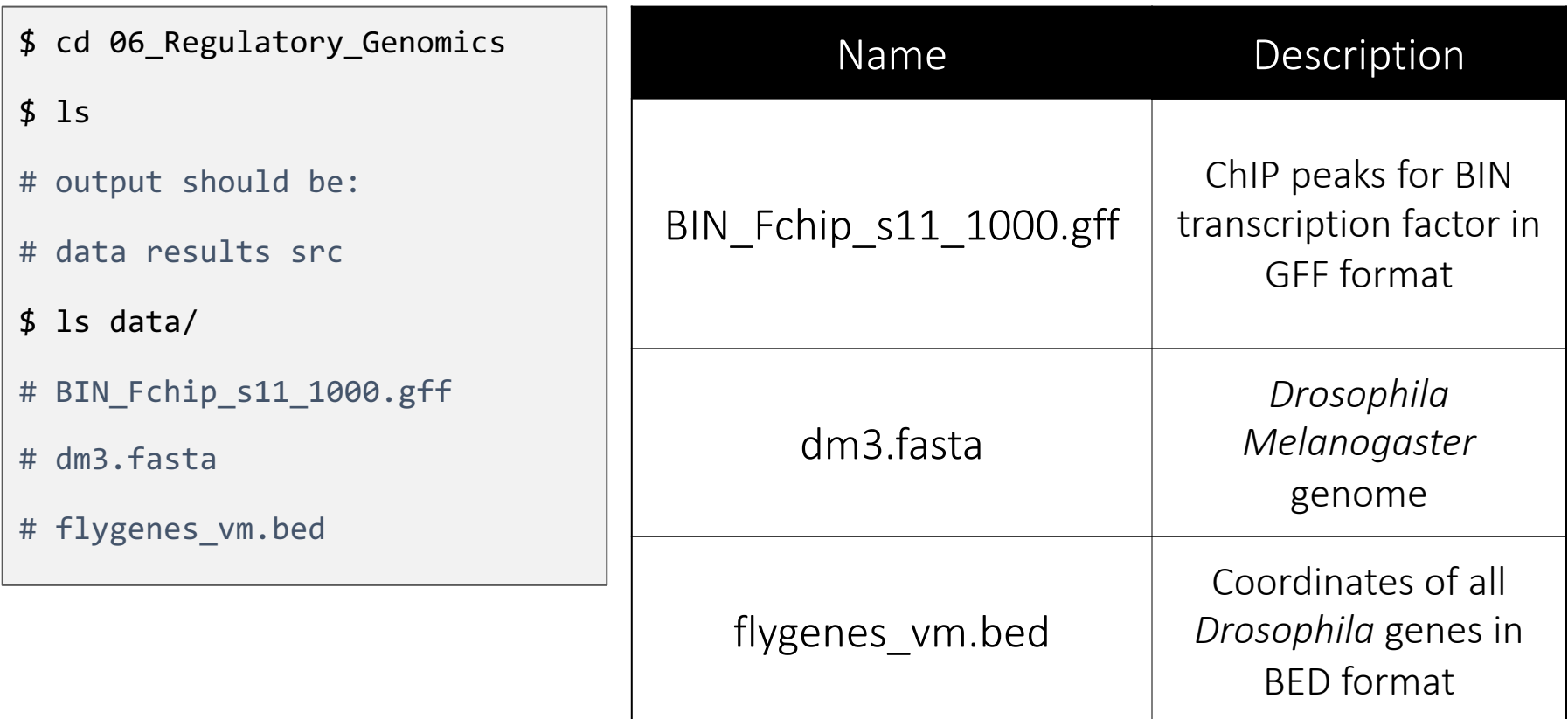

### Step 0E: Working directory: scripts

Navigate to the directory containing the scripts and look what's inside.

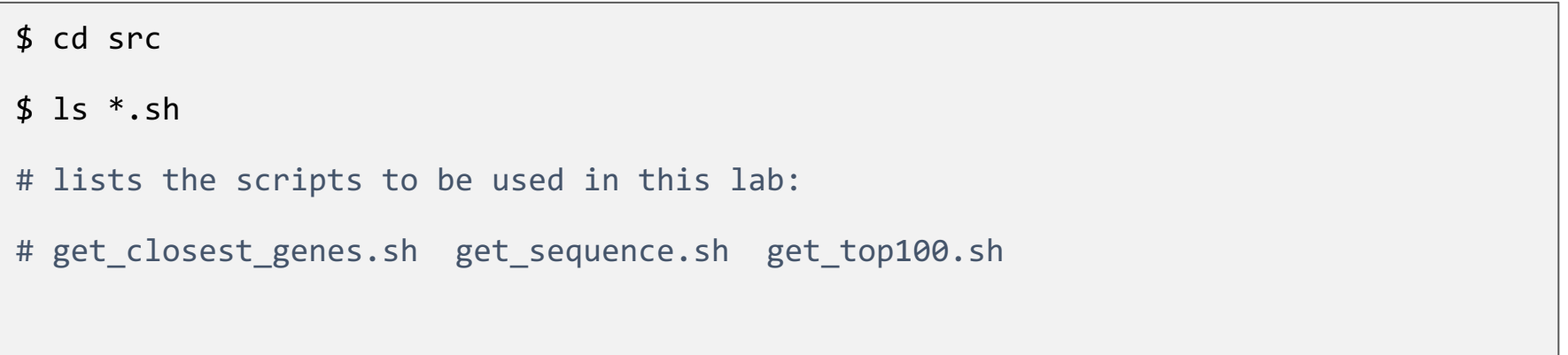

## Computational Prediction of Motifs

In this exercise, after performing various file manipulations, we will use the MEME suite to identify a motif from the top 100 ChIP regions.

Subsequently, we will compare our predicted motif with the experimentally validated motif for BIN at Fly Factor Survey.

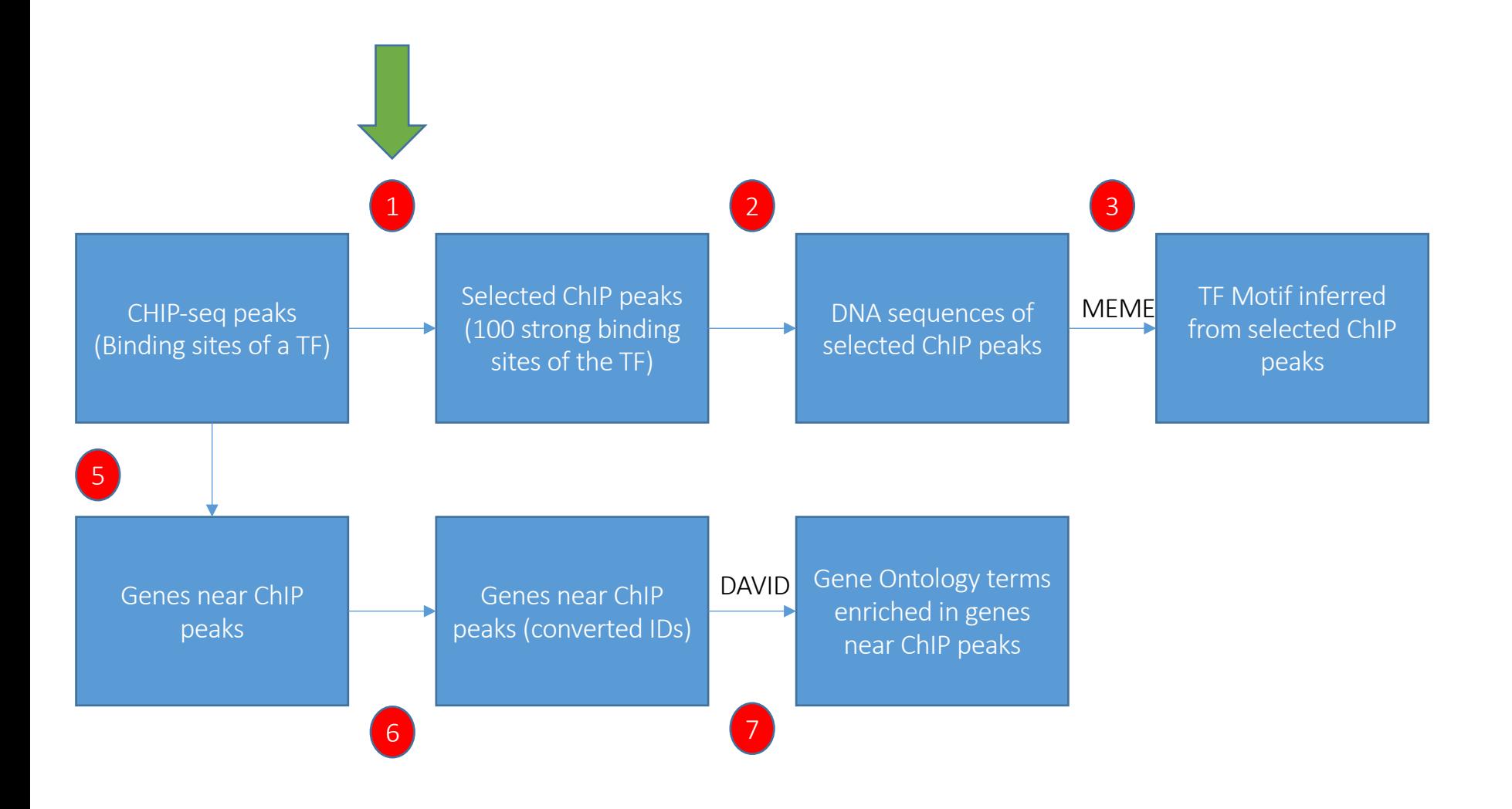

## Step 1: Obtain the top 100 strongest ChIP peaks

- We will use "sort" command, to sort the peaks based on their score and then take the top 100 peaks.
- Use the following line to get get the top 100 chip peaks from the original ChIP gff file.

\$ cd ~/06\_Regulatory\_Genomics/src/

\$ head ~/06\_Regulatory\_Genomics/data/BIN\_Fchip\_s11\_1000.gff

\$ sbatch get\_top100.sh

# OUTPUT in ~/06 Regulatory Genomics/results/Top 100 peaks.gff

Please do not try to Run the commands in this slide. This is just to explain what the script that we just ran (get top100.sh) is supposed to do in more detail.

```
What's inside the get_top100.sh script?
```

```
#!/bin/bash
#SBATCH -c 1
#SBATCH --mem 8000
#SBATCH -A Mayo_Workshop
#SBATCH -J getTop100
#SBATCH -o getTop100.%j.out
#SBATCH -e getTop100.%j.err
#SBATCH -p classroom
# this is our input (gff)
export TOBESORTED=../data/BIN Fchip s11 1000.gff
sort -k 6,6nr $TOBESORTED | head -100 > ../results/Top 100 peaks.gff
                                                   Tells the cluster 'job manager' what resources you 
                                                   want (1 CPU, 8GB memory), run on the 'classroom' 
                                                   nodes, and name the job 'getTop100'
                             Use Linux sort command to sort the file based on the numeric score stored in 
                              the 6th column of the gff file (ChIP score). [–k flag introduces the column to be 
                              sorted by. 'nr' notes that we desire a numeric sort in reverse order.]
                              Output is directed to (>) Top 100 peaks.gff file.
                                                                  Create shortcut name for input ChIP 
                                                                  peak file in GFF format.
```
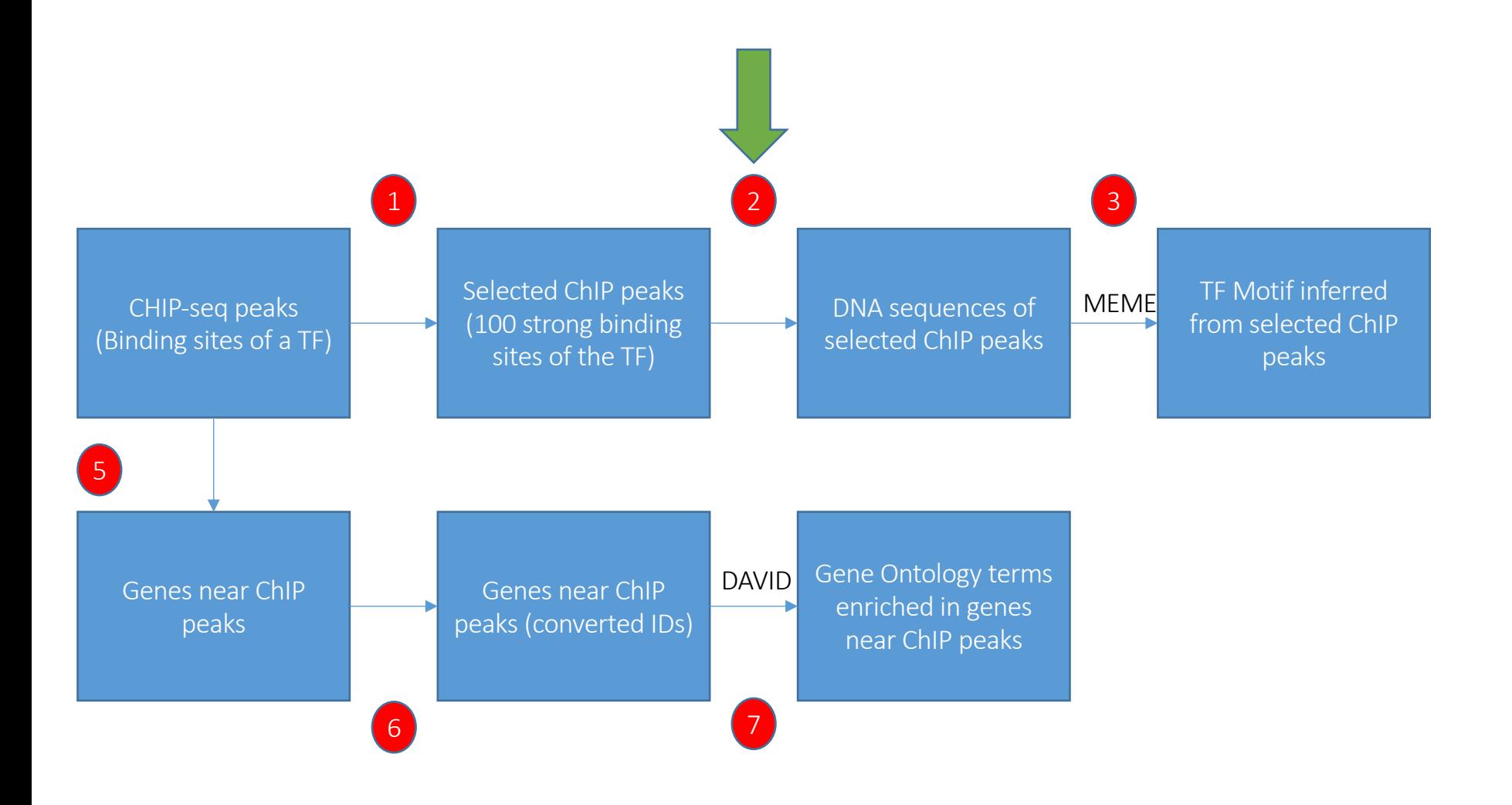

## Step 2: Extract DNA sequence of Top 100 ChIP Regions

We will use a "getfasta" tool from "bedtools" toolkit to get the DNA sequence for the top 100 ChIP peaks.

Please do not try to Run the commands in the first box. This is just to explain the arguments to bedtools getfasta

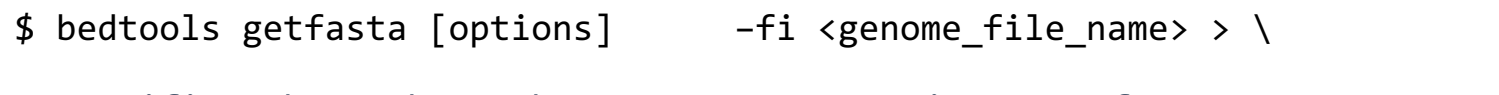

# specifies the path to the genome sequence in FASTA format

Usage:

```
-bed <file name.bed>
```
# specifies the path to coordinates of input regions in (BED/GFF/VCF) # formats

Script get sequence.sh uses Bedtools getfasta to get the sequence corresponding to peaks stored in Top\_100\_peaks.gff. Run the following command:

```
$ cd ~/06_Regulatory_Genomics/src/
$ sbatch get_sequence.sh
# OUTPUT in ~/06 Regulatory Genomics/results/BIN top 100.fasta
$ squeue –u <userID>
```
Please do not try to Run the commands in this slide. This is just to explain what the script that we just ran (get sequence.sh) is supposed to do in more detail.

What's inside the get\_sequence.sh script?

```
#!/bin/bash
```
#SBATCH -c 1 #SBATCH --mem 8000 #SBATCH -A Mayo\_Workshop #SBATCH -J get\_sequence #SBATCH -o get sequence.%j.out #SBATCH -e get sequence.%j.err #SBATCH -p classroom

# load the tool environment module load BEDTools

Tells the cluster 'job manager' what resources you want (1 CPU, 8GB memory, run on the 'classroom' nodes, and name the job 'get\_sequence'

> Load the software. We use a tool called 'BEDTools' to work with peak files.

Create shortcut names for input genome, input ChIP peak file and output FASTA file.

# this is our input (dm genome in fasta format) export GENOME DM3 FASTA=../data/dm3.fasta export INPUT CHIP=../results/Top 100 peaks.gff export OUTPUT NAME=../results/BIN top 100.fasta

# use bedtools bedtools getfasta -fi \$GENOME\_DM3\_FASTA -bed \$INPUT\_CHIP | fold -w 60 > \$OUTPUT\_NAME

> run 'bedtools getfasta' to get the DNA sequence in dm3.fasta genome corresponding to coordinates contained in Top\_100\_peaks.gff fold –w 60 ensures that the width of lines in the output file does not exceed 60 characters. results are directed to (>) BIN\_top\_100.fasta

Note that output of get\_sequence.sh (BIN\_top\_100.fasta) has already been copied to the VM to be used in the next step.

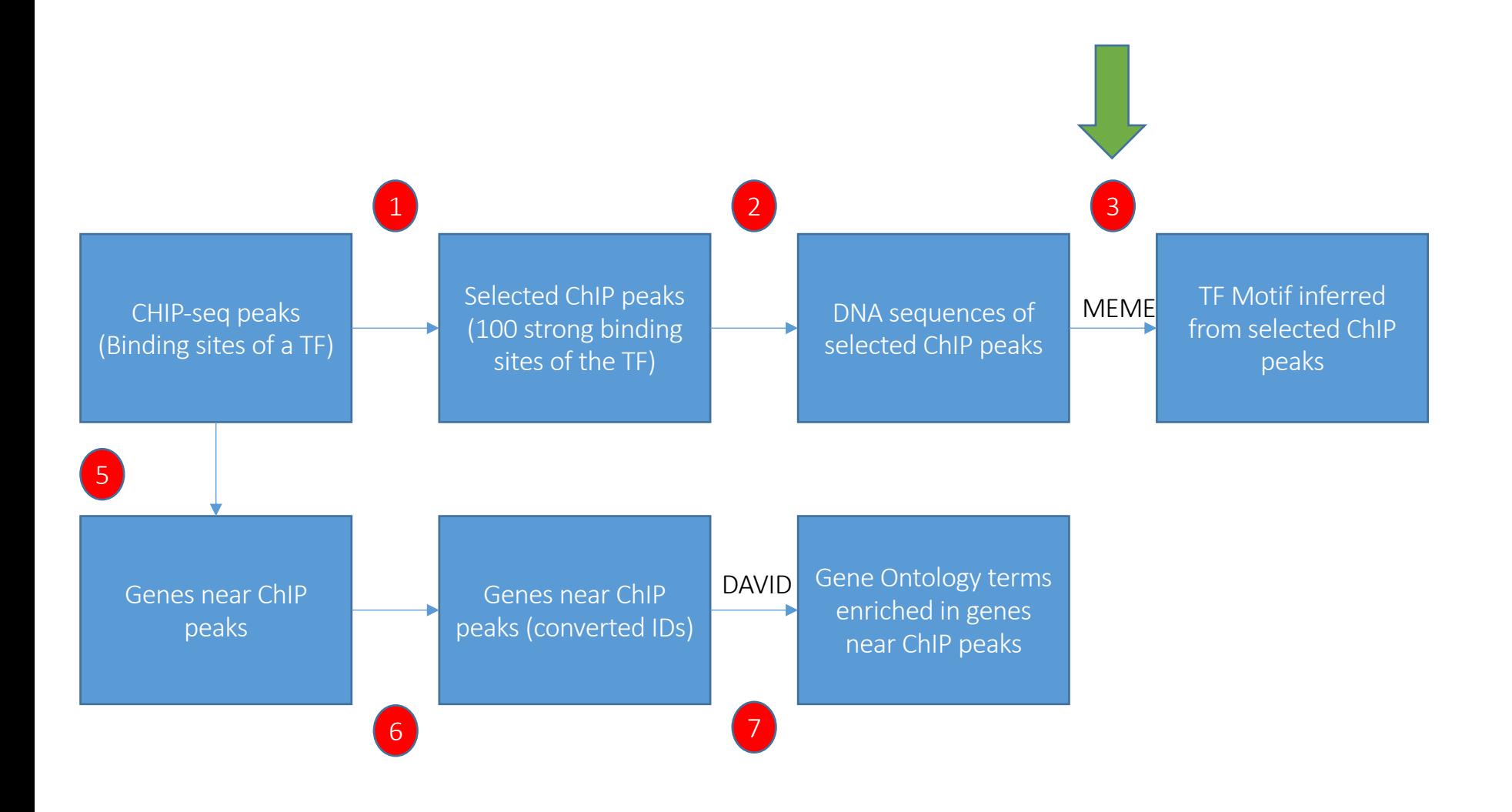

### Local Files (for UIUC users)

For viewing and manipulating the files needed for this laboratory exercise, denote the path C:\Users\IGB\Desktop\VM on the VM as the following:

### **[course\_directory]**

We will use the files found in:

### **[course\_directory]\06\_Regulatory\_Genomics\**

### Local Files (for mayo clinic users)

For viewing and manipulating the files needed for this laboratory exercise, denote the path C:\Users\Public\Desktop\datafiles on the VM as the following:

### **[course\_directory]**

We will use the files found in:

**[course\_directory]\06\_Regulatory\_Genomics\**

### On D

### Step 3: Submit to MEME

### DO NOT RUN THIS NOW. MEME TAKES A VERY LONG TIME.

In this step, we will submit the sequences to MEME

Go to the following address on your VM internet browser:

http://meme-suite.org/tools/meme

You can find BIN top 100.fasta in the following directory on the VM:

[course\_directory]\06\_Regulatory\_Genomics\BIN\_top\_ 100.fasta  $\overline{\phantom{a}}$ 

Upload your sequences file here

Enter your email address here.

Leave other parameters as default.

Click "Start Search".

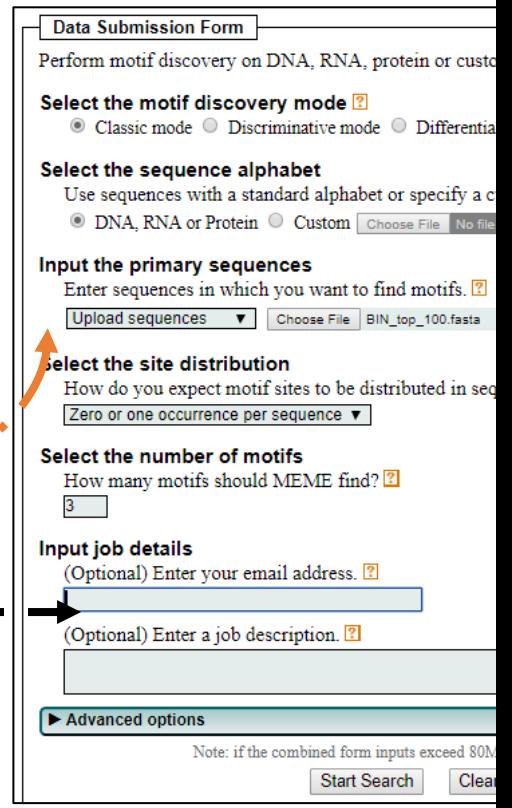

### Step 3A: Analyzing MEME Results

Go to the following web address: (You will receive notification email from MEME.

The webpage contains a summary of MEME's findings.

It is also available in the following directory:

[course\_directory]\06\_Regulatory\_Genomics\MEME.html

Let's investigate the top hit.

## Step 3B: Analyzing MEME Results

To the right is a LOGO of our predicted motif, showing the per position relative abundance of each nucleotide

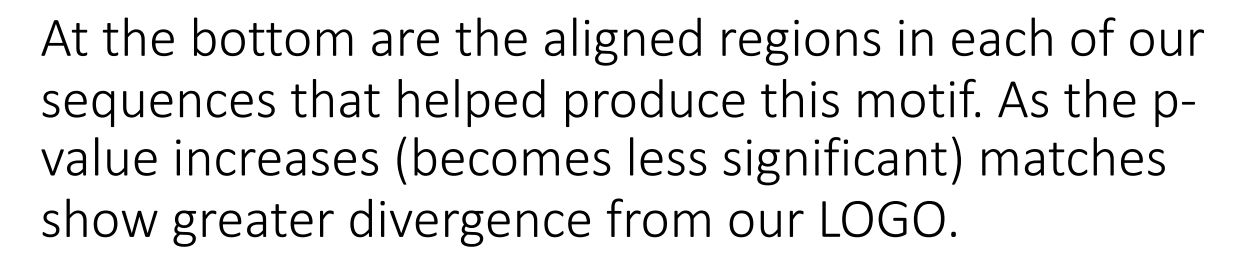

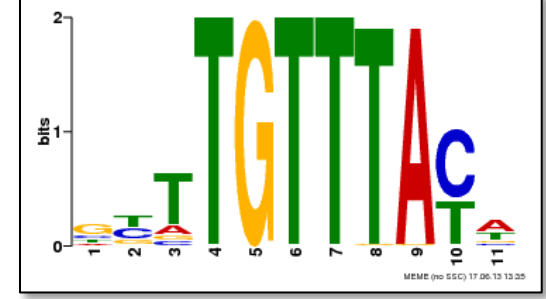

#### **MOTIF LOCATIONS**

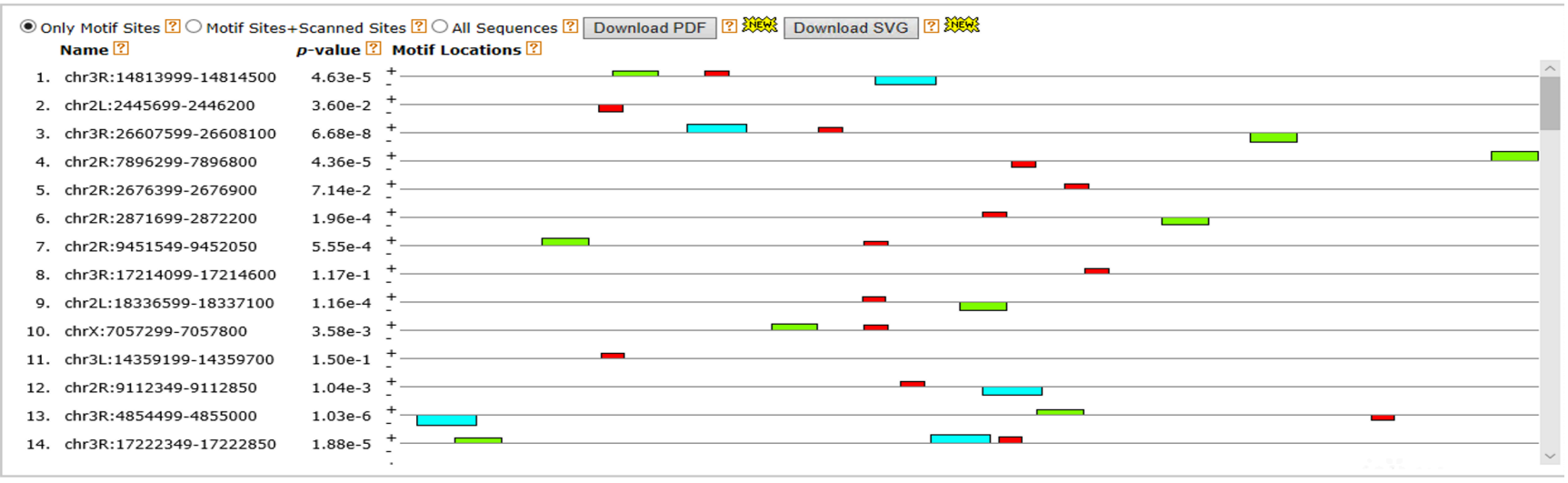

### Step 3C: Analyzing MEME Results

Other predicted motifs do not seem as plausible.

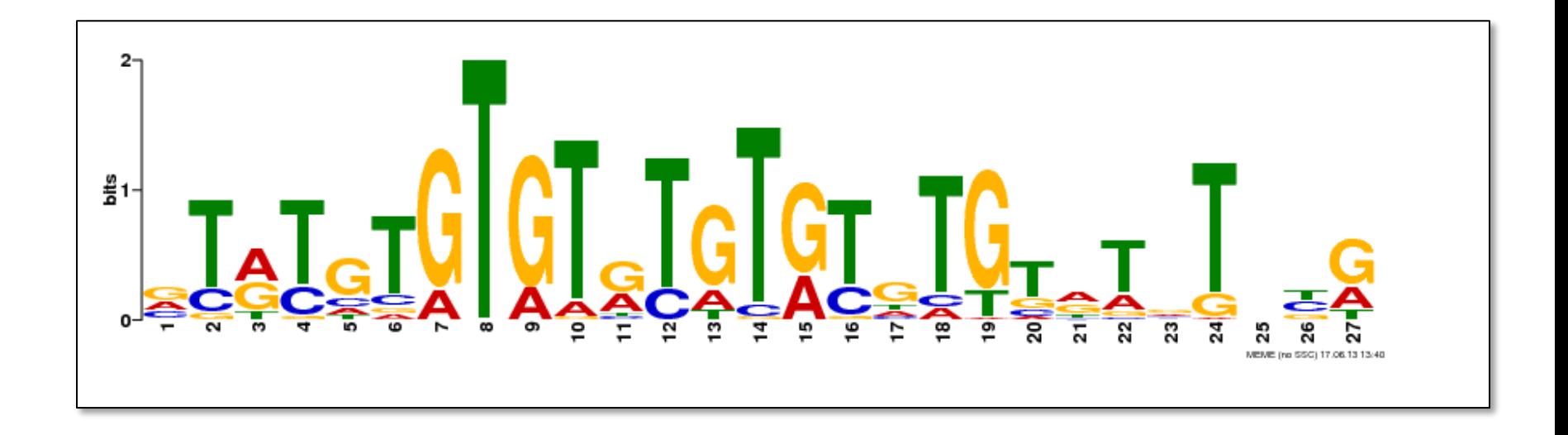

## [Step 4A: Comparison with Experimentally](http://pgfe.umassmed.edu/ffs/TFdetails.php%3FFlybaseID=FBgn0045759)  Validated Motif for BIN

FlyFactorSurvey is a database of TF motifs in Drosophila Melanoga

Use the internet browser on your VM to go to the following link to the motif for BIN:

http://pgfe.umassmed.edu/ffs/TFdetails.php?FlybaseID=FBgn004575

### Step 4B: Comparison with Experimentally Validated Motif for BIN

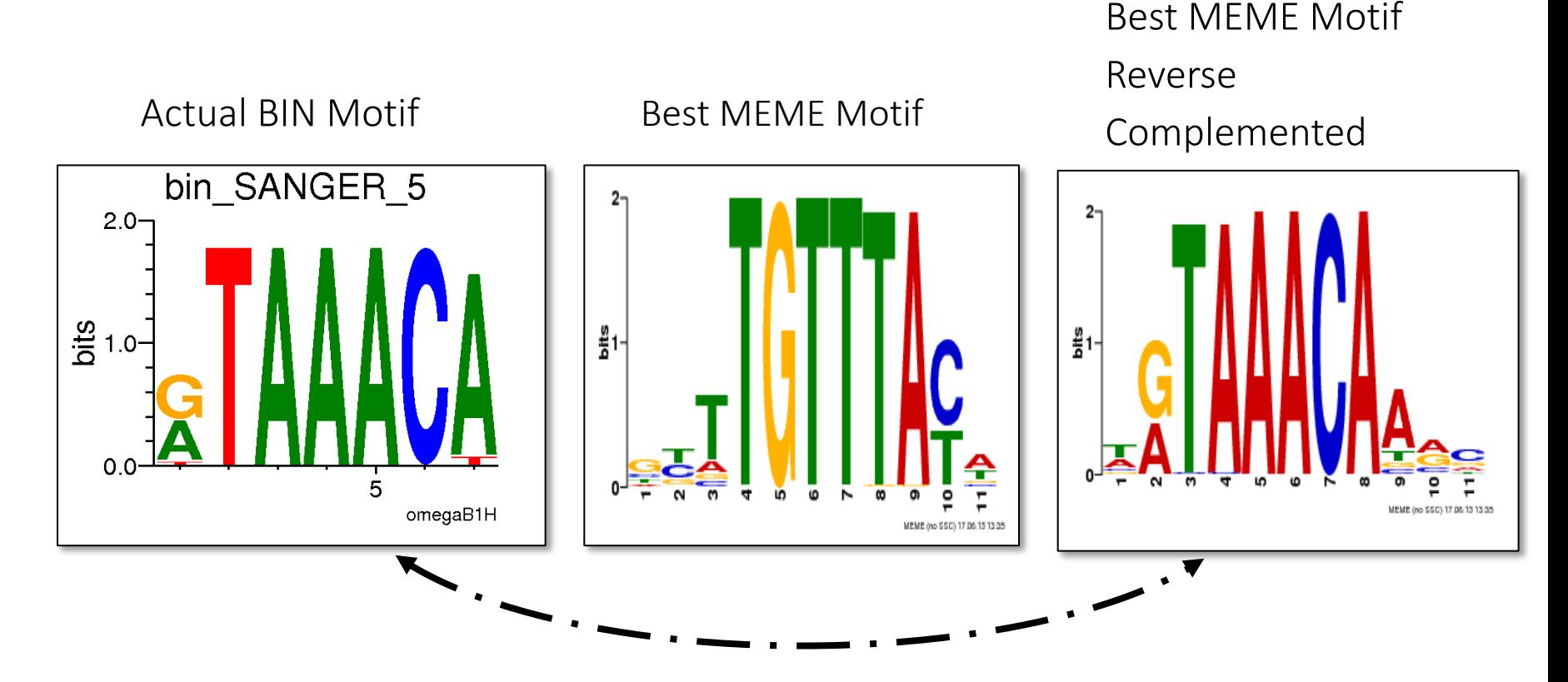

There is strong agreement between the actual motif and the reverse complement of MEME's best motif. This indicates MEME identified the BIN motif from the top 100 ChIP regions for this TF.

## Gene Set Enrichment Analysis

In this exercise, we will extract the nearby genes for each one of the ChIP peaks for BIN.

We will then subject the nearby genes to enrichment analysis tests on various Gene Ontology gene sets utilizing DAVID.

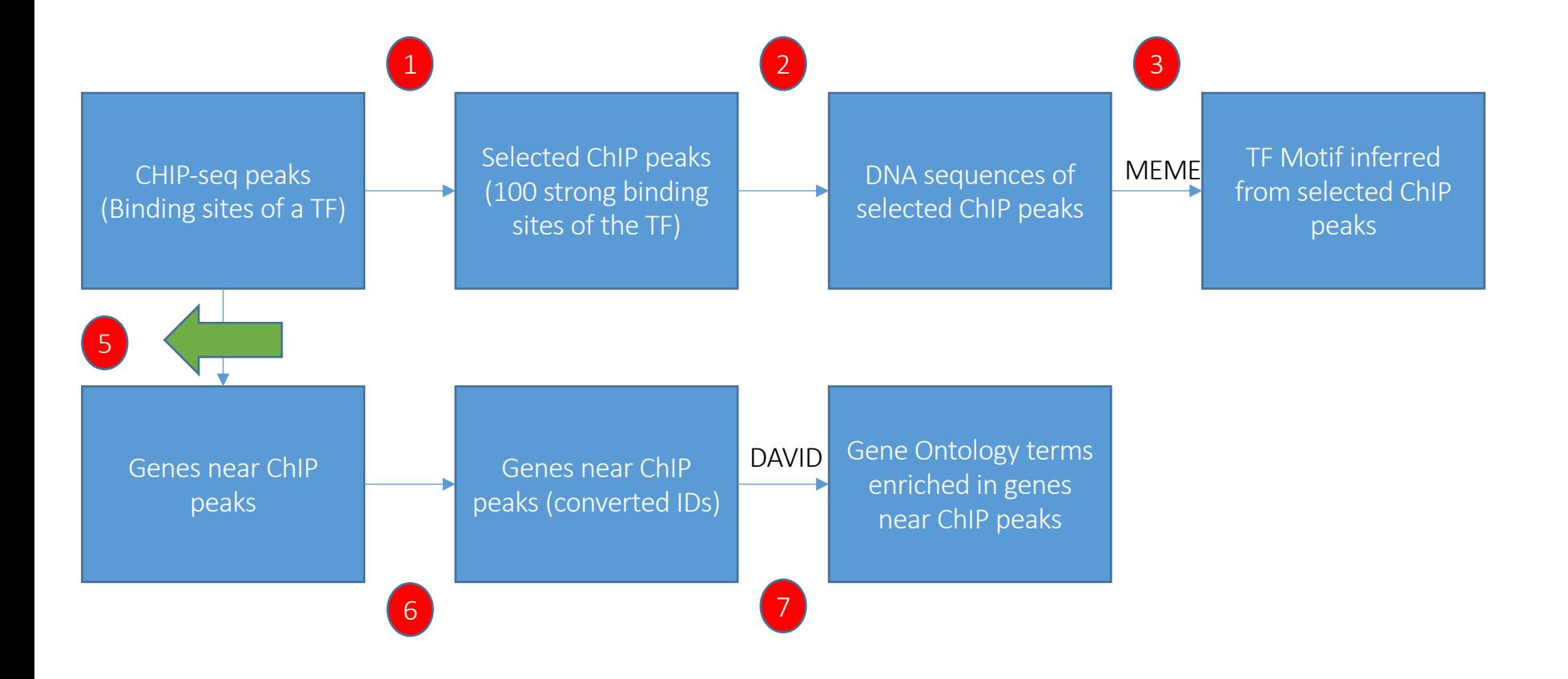

### On D

### Step 5A: Acquire Nearby Genes

In this step, we will acquire all genes in Drosophila Melanogaster u UCSC Main Table Browser. Go to the following address using your internet browser:

https://genome.ucsc.edu/

### **Our tools**

- Genome Browser interactively visualize genomic data
- **BLAT** rapidly align sequences to the genome
- Table Browser download data from the Genome Browser database
- Variant Annotation Integrator get functional effect predictions for variant calls
- Data Integrator combine data sources from the Genome Browser datal

### Step 5B: Acquire Nearby Genes

Ensure the following settings are configured.

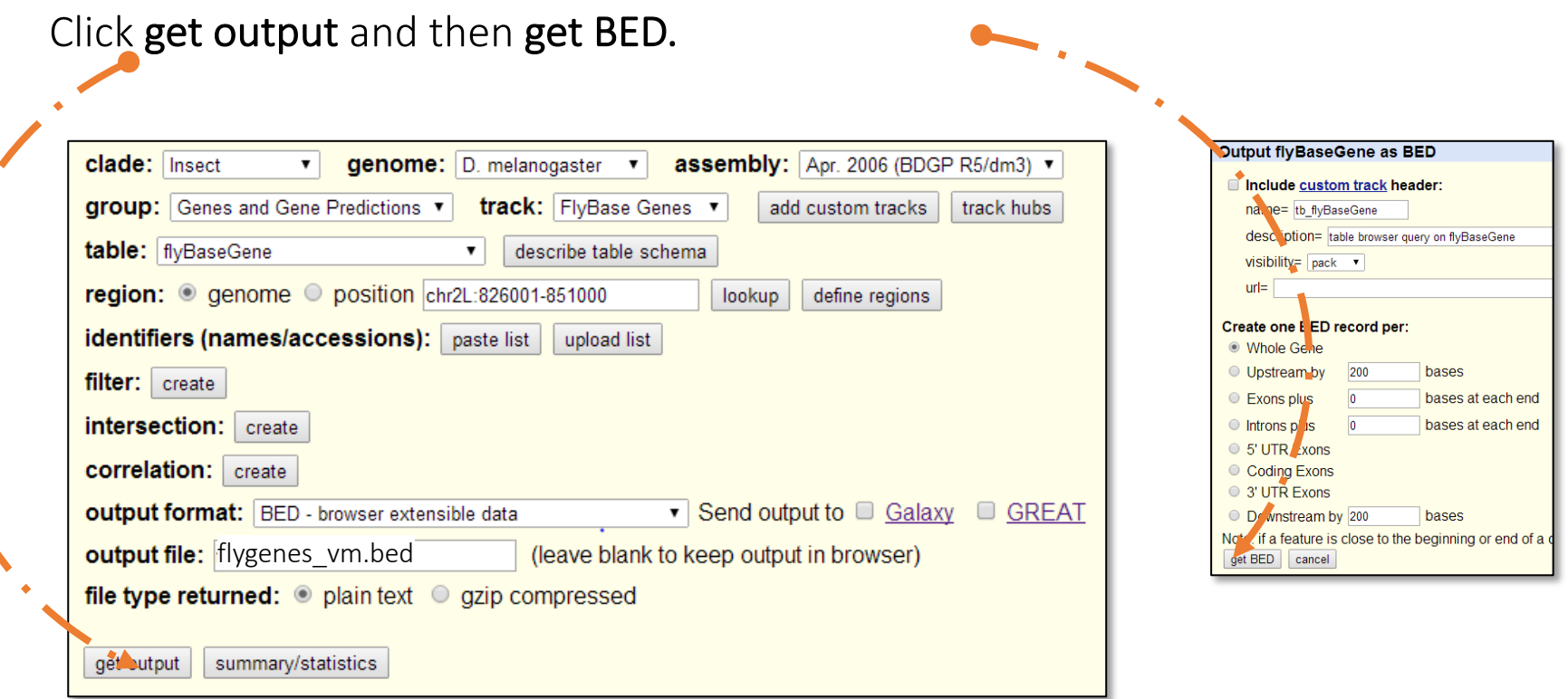

- Output of this exercise will be stored in VM Downloads directory.
- Note that the output of this exercise (flygenes\_vm.bed) has already been copied to the following directory on biocluster for convenience:
- ~/06\_Regulatory\_Genomics/data/flygenes\_vm.bed

In PuTTY

### Step 5C: Acquire Nearby Genes

We will use a "closest" tool from "bedtools" toolkit to get the closest non-overlapping genes to the BIN ChIP peaks.

Usage:

Please do not try to Run the commands in the following box. This is just to explain the arguments to bedtools closest

\$ bedtools closest [options] –a <file\_name> > \ # specifies the path to chip peak file in BED format -b <file\_name> # specifies path to the BED file containing the coordinates for the # feature of interest (i.e. genes in this case).

### Step 5C: Acquire Nearby Genes

Script get closest genes.sh uses Bedtools closest to get name of the genes closest to ChIP peaks stored in BIN Fchip s11 1000.gff

All gene names and their corresponding coordinates are stored in flygenes vm.bed which has been copied here from the output of exercise 5B.

Run the following command:

```
$ cd ~/06_Regulatory_Genomics/src/
```

```
$ sbatch get closest genes.sh
```
# OUTPUT in ~/06 Regulatory Genomics/results/cg\_transcript.txt

\$ squeue –u <userID> # to check the status of the submitted job

Note that output of get closest genes.sh (cg\_transcript.txt) has already been copied to the following directory on your VM for convenience. [course\_directory]\06\_Regulatory\_Genomics\cg\_transcript.txt

Please do not try to Run the commands in this slide. This is just to explain what the script that we just ran (get closest genes.sh) is supposed to do in more detail.

What's inside the get closest genes.sh script?

#### #!/bin/bash #SBATCH -c 1 #SBATCH --mem 8000 #SBATCH -A Mayo\_Workshop #SBATCH -J get\_closest\_genes #SBATCH -o get closest genes.%j.out #SBATCH -e get closest genes.%j.err #SBATCH -p classroom

# load the tool environment module load BEDTools module load bedops

Tells the cluster 'job manager' what resources you want (1 CPU, 8GB memory, run on the 'classroom' nodes, and name the job 'get closest genes'

Load toolkits 'BEDTools' and 'bedops'

Create shortcut names for input ChIP peak files, input gene files, and output file.

> convert gff to bed format. Using 'gff2bed' tool from BEDOPS toolkit

# this is our input (dm genome in fasta format) export INPUT CHIP GFF=../data/BIN Fchip s11 1000.gff export INPUT\_CHIP\_BED=../results/BIN\_Fchip\_s11\_1000\_sorted.bed export FLYGENE BED=../data/flygenes vm.bed export FLYGENE BED SORTED=../results/flygenes vm sorted.bed export OUTPUT NAME=../results/cg\_transcript.txt

gff2bed < \$INPUT\_CHIP\_GFF > \$INPUT\_CHIP\_BED

sortBed -i \$FLYGENE BED > \$FLYGENE BED SORTED

inputs bed files to "bedtools closest" should be sorted based on genomic coordinates. 'sortBed' from bedtools does this.

bedtools closest -io -t first -a \$INPUT\_CHIP\_BED -b \$FLYGENE\_BED\_SORTED | cut -f 14 > \$OUTPUT\_NAME

'bedtools closest' finds the closest feature in -b to each line in -a

-io flag can be used in order to avoid overlapping features.

-t flag can be used to determine the action when there are ties. Can be one of 'first', 'all', or 'last' 'cut' is a Linux command used to extract the 14th column (-f 14) of the output, which contains gene names. Exit putty by either closing the window or typing 'exit' in the command prompt.

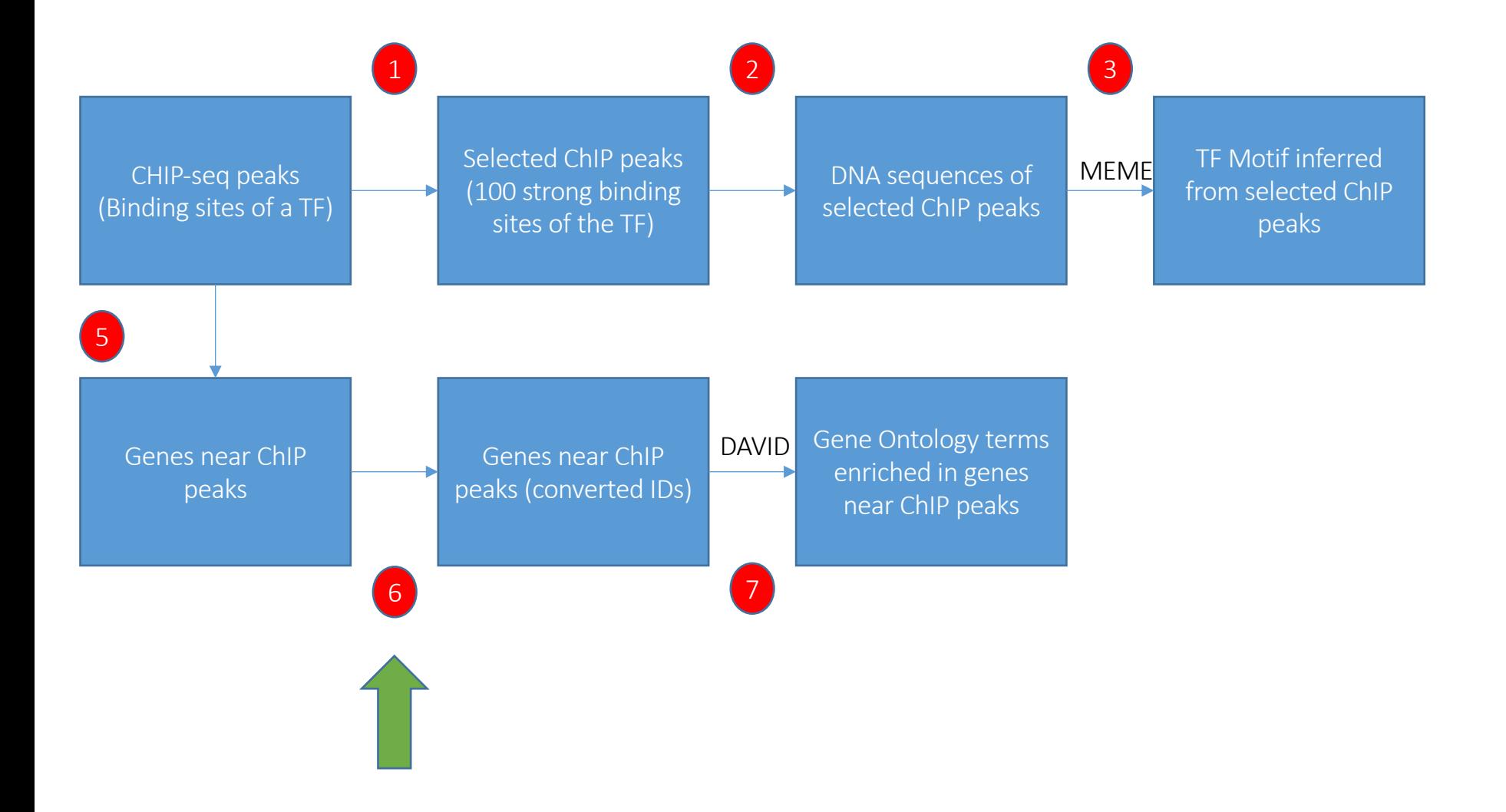

### Step 6A: Convert IDs

The enrichment tool we will use doesn't accept genes in this format.

We will use the FlyBase ID converter to convert these transcript ids into FlyBase transcript ids.

### On D

### Step 6A: Convert IDs

You can find a copy of cg\_transcript.txt in the following location on the VM: [course\_directory]\06\_Regulatory\_Genomics\cg\_transcript. Go to the following link on your VM internet browser:

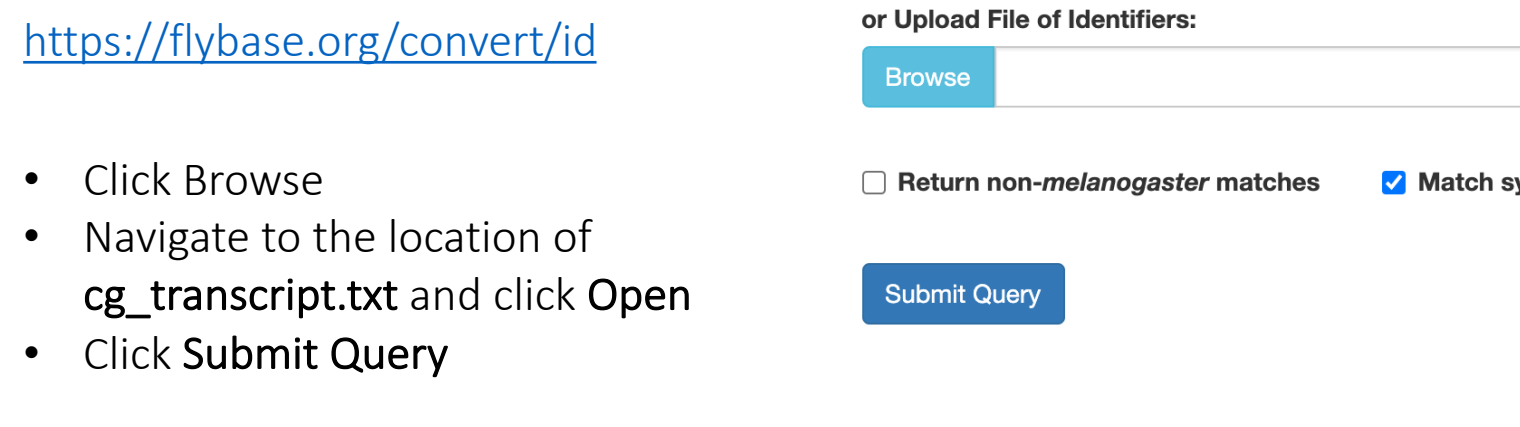

On the next page, click all unique validated IDs to download the file of converted

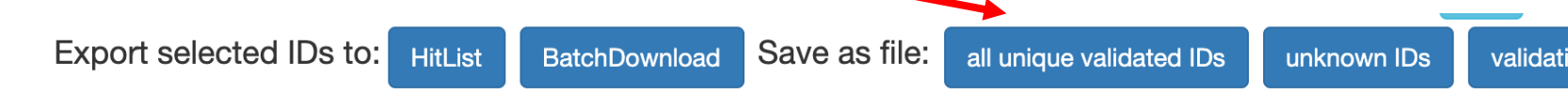

Note that the downloaded file is named "FlyBase IDs.txt" and will be in the Dow folder.

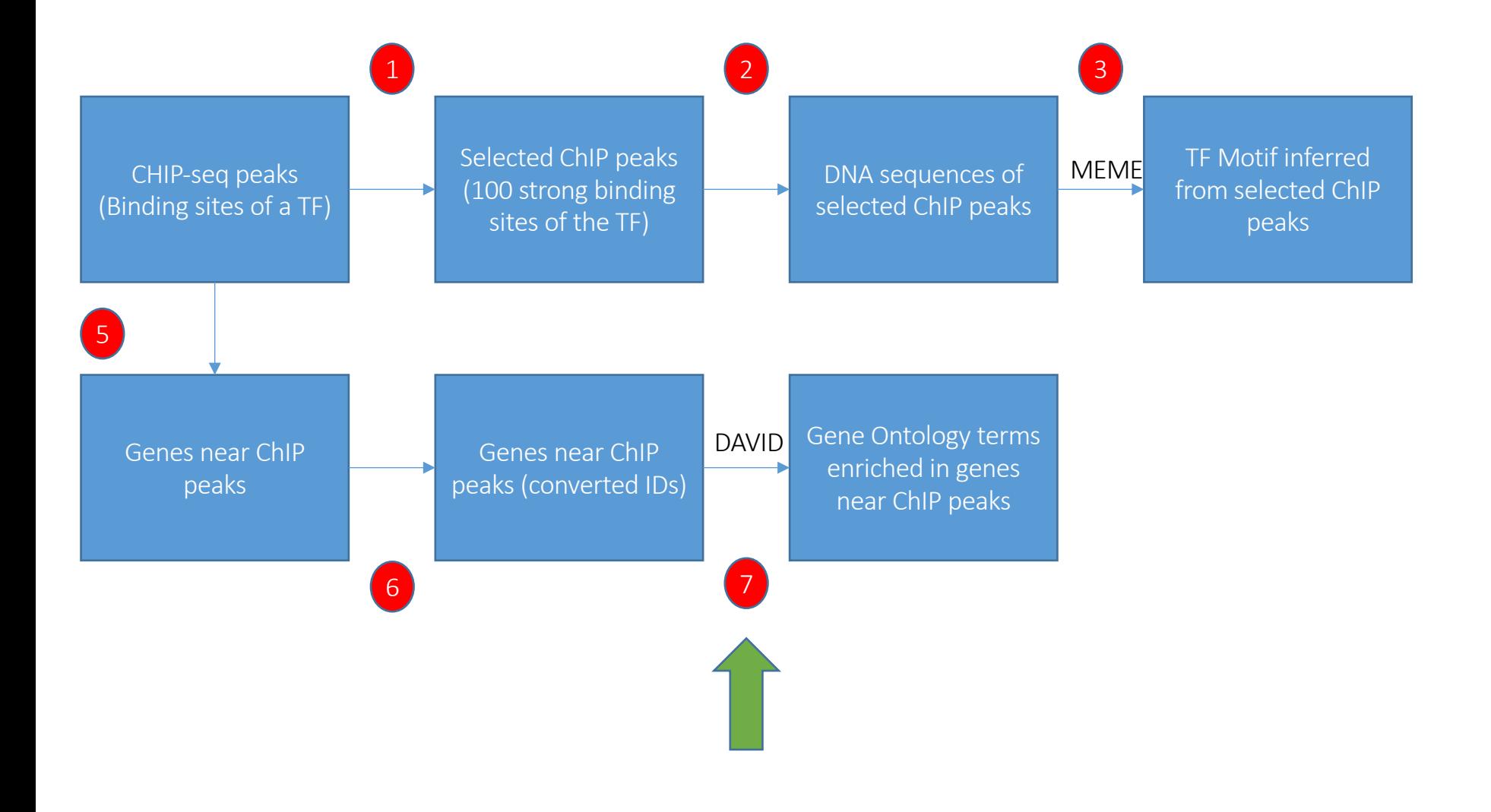

## [Step 7A: Gene Set Enrichm](https://david-d.ncifcrf.gov/summary.jsp)ent - DAVID

With our correct ids of transcripts of genes near ChIP peaks, we now wish to perform a gene set enrichment analysis on various gene set

A tool that allows us to do this from a web interface is **DAVID** locat the following address (use your VM internet browser to go to this

https://david-d.ncifcrf.gov/summary.jsp

### Step 7B: Gene Set Enrichment - DAVID

We will perform a Gene Set Enrichment Analysis on our transcript list (gene list) and see what GO categories are enriched in this set.

Analyze the gene list with Functional Annotation Tool

• Click Choose File and select "FlyBase IDs.txt" from Downloads folder.

• If you were not able to download FlyBase IDs.txt in the previous step: Note that a copy of "FlyBase\_IDs.txt" has already been copied to the<br>following directory, you can instead use that file in this step: [course\_directory]\06\_Regulatory\_Genomics\

- Under Select Identifier select FLYBASE\_TRANSCRIPT\_ID.
- Under Step 3: List Type check Gene List.
- Click Submit List.

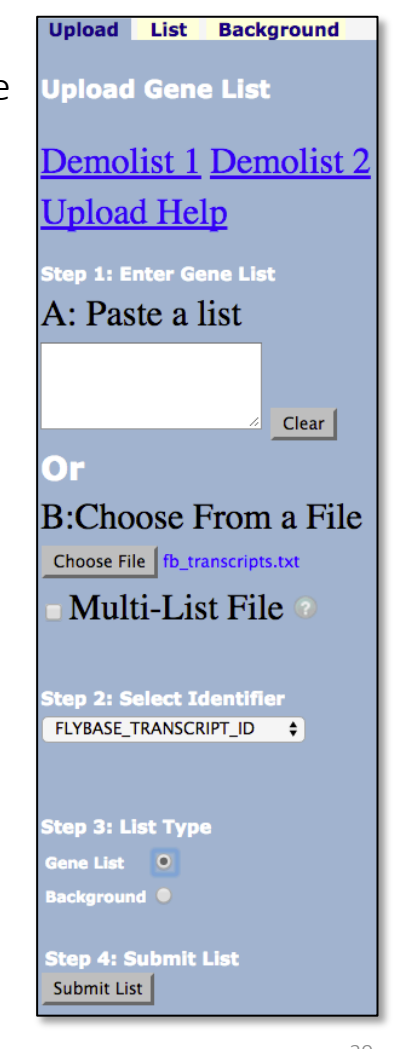

## Step 7C: Gene Set Enrichment - DAVID

On the next page, select Functional Annotation Chart.

Our gene set seems to be enriched in the transcription regulator activity term

This is consistent with the activity of BIN transcription factor in the literat

https://flybase.org/reports/FBgn0045759#gene\_ontology\_section\_sub

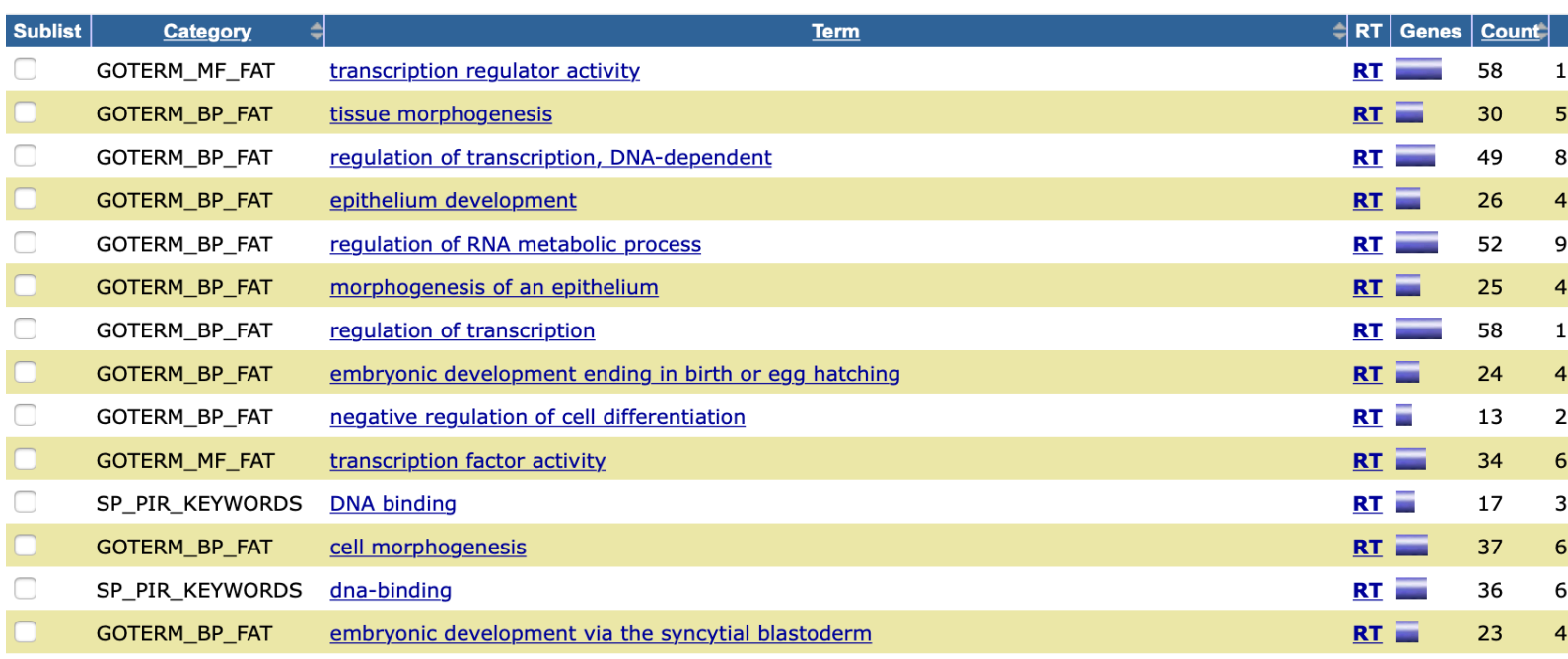